#### **Search help**

The interpreter and translator database includes a list of all interpreters and translators who have been sworn in, publicly appointed or generally authorised by the respective courts in the individual federal states of Germany. The database has been so designed that a user is able to quickly find an appropriate interpreter and a translator for a specific language.

To open the Search mask, click on the button  $\sqrt{9}$  Search . You will then see the following

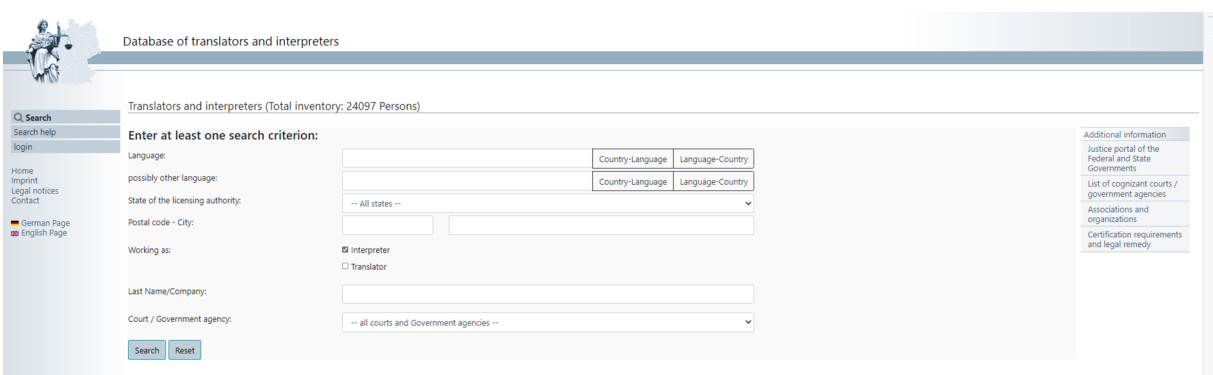

#### **Search mask**

## **Define search criteria**

You should select at least one search criterion. You can select at least one federal state, a court or an authority by clicking on the arrow next to the respective field. Within the white input field, you can insert search criteria to look for a specific interpreter or translator by entering a last name/company (company, name component) and/or the city or town or the postal code. The last name/company and the city or town and the postal code do not have to be entered completely, at least three characters for the place and two characters for the last name/company and the postal code will be enough. You do not have to enter a \* for any missing character or numbers. You can not search by first name.

To search for an interpreter or a translator for a specific language, enter the first character or characters of the language you are searching for into the white field. Having entered three characters you will get a selection list from which you will be able to choose the appropriate language. If you are not sure what language you should be looking for, then you can click on the button Country-Language or Language-Country. There you will get information on what language is spoken in a specific country or in what countries a specific language is spoken. When you have found what you are looking for in the list, you can click on the language and it will be automatically applied to the search window.

You can also search for two languages simultanesously. This search will produce hits indicating interpreters or translators who have been sworn in, publicly appointed or generally authorised for both languages.

You can also search for a specific person who works only as interpreter or only as translator. i. e. who does not act as both. To do so, click the respective option field under Working as:

Please notice that you have to use the search criterions in german spelling.

## **Initiating search**

Having entered the search criteria, click on the button Search to start the search process. The Programme will then under the search window show data records that correspond with the selection criteria or you will get a message saying that no results have been found for the search criteria as specified. At the top of the page you can limit the number of hits per page to 5, 10, 25, 50, 100 or 1000. The hits will be presented in a random order. But you also can change the sort order by selecting an option from the drop-down field of by clicking on the column heading in the hit list choosing a sort order by last name, first name, postal code or place. Use the field to the right of the hit list <u>"Search"</u> it to finetune your search the results of the hit list.

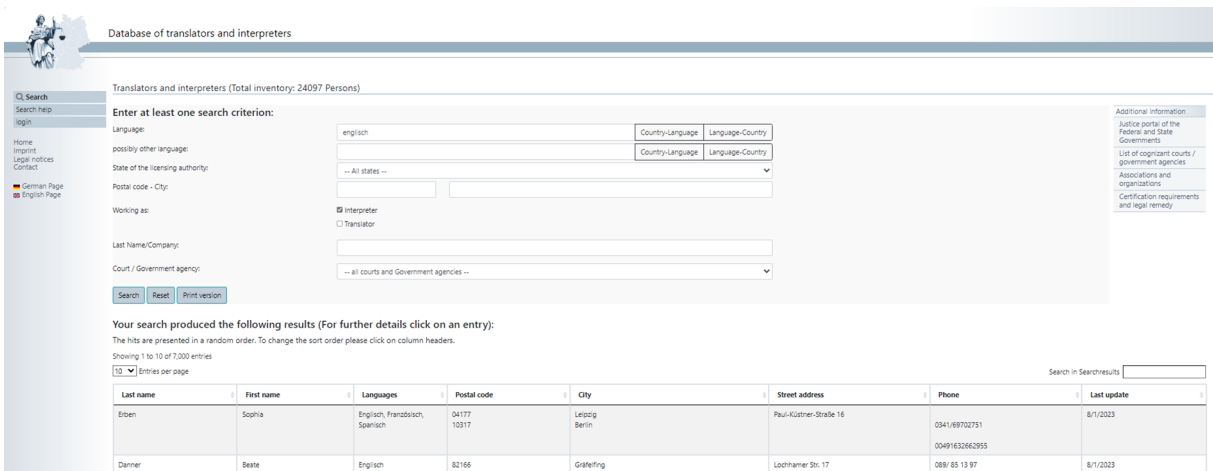

## **Retrieving the search results**

When you have finished finetuning your search criteria and want to select an interpreter or translator you have found, click on the respective line. This you will open the entire data record with all the details included.

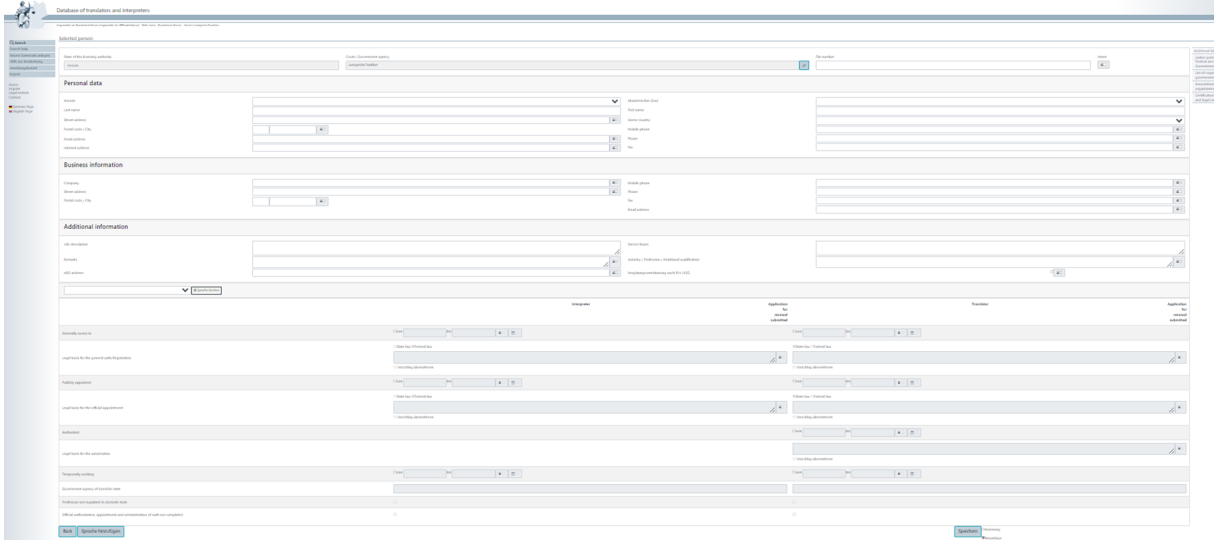

# **Starting a new search**

To start a new search, click on the button [Reset]. This will empty all search fields and you can start a new search.

## **Print**

You can print both the search results overview and the detailed view.